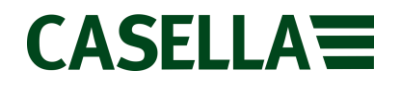

# **Casella Firmware Upgrade Guide**

Casella 63x Sound Level Meter **PROC: 354** Rev 6a.

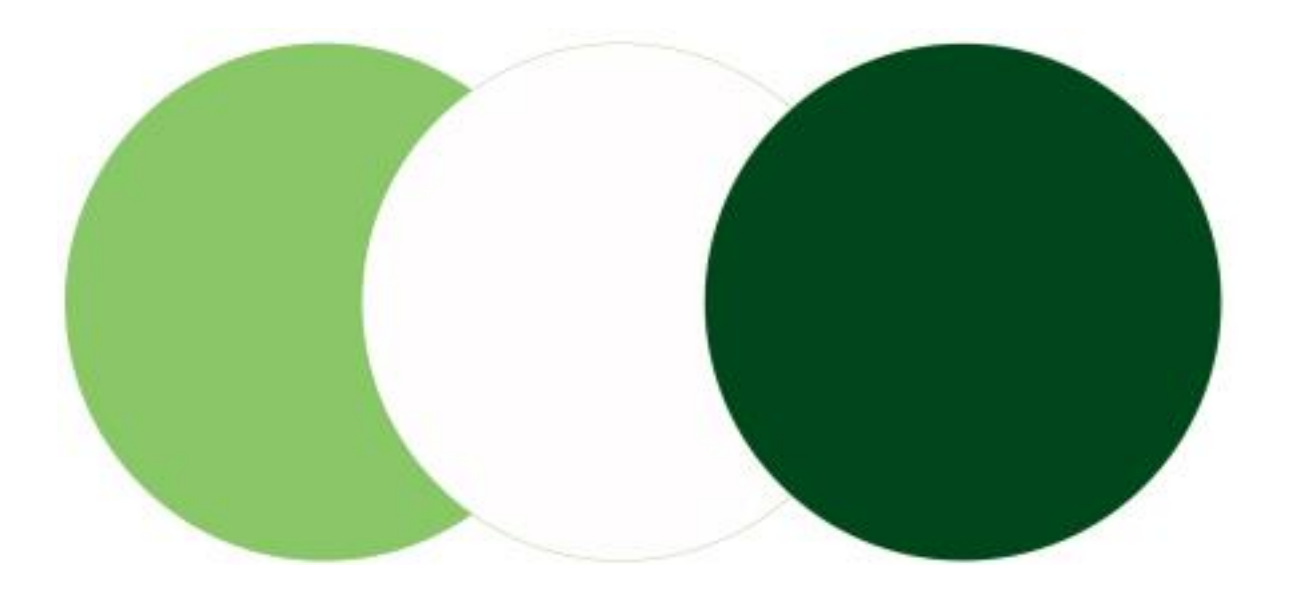

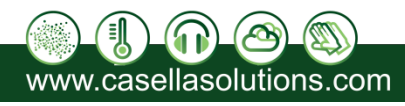

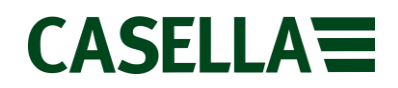

### **Introduction**

This guide is intended to guide a user through the necessary steps to update the firmware on a Casella 63x Series SLM and describes each process in a step by step manner. In order to update the firmware on a Casella 63x Series SLM, the **Casella Mass DFU Program** needs to be installed on your computer; this program is available to download from the Casella website within the Casella 63x product support page.

If assistance is needed during any process in this guide, support can be attained online from **helpdesk.casellasolutions.com** or by calling **+44 (0)1234 84779.** When contacting Casella Product Support, please reference the document number and the step number of the flow diagram or list if necessary.

*N.B Updating the firmware on your Casella 63x Series SLM may erase all the information stored in the unit. Please make sure you have backed up your data before attempting this procedure.*

## **Contents**

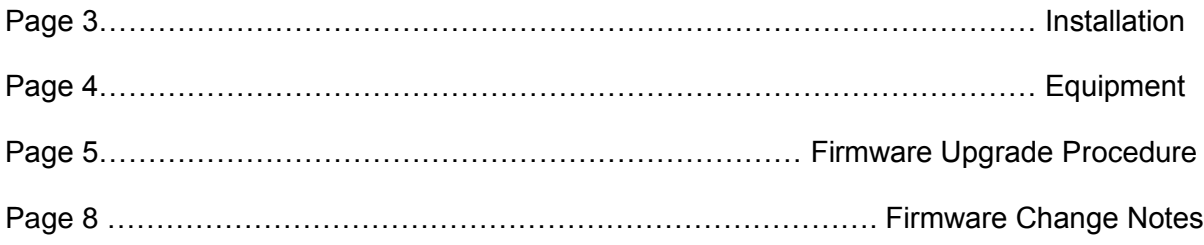

**The latest firmware revision can be downloaded from the Casella website within the relevant product support page. If a new firmware version is available, a technical notification will be released by Casella Product Support. The up to date revision will then be uploaded to the Casella website for download.**

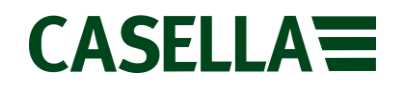

#### **Casella Software Installation**

The Casella Mass DFU Program has been specifically written by Casella to update the firmware on the Casella 6xx Series SLM. The software is available for download from the Casella website. Installation of the Casella Mass DFU Program is very simple with the steps outlined below in **Figure 1**.

The minimum system requirements to use this program are shown below:

- PC with a 1GHz Intel or AMD processor
- 512 mb of RAM
- Windows Vista, Windows 7 or Windows 8 (requires dotNET 3.5 Framework)
- An Internet connection for software download
- A working USB 2.0 port for instrument connection

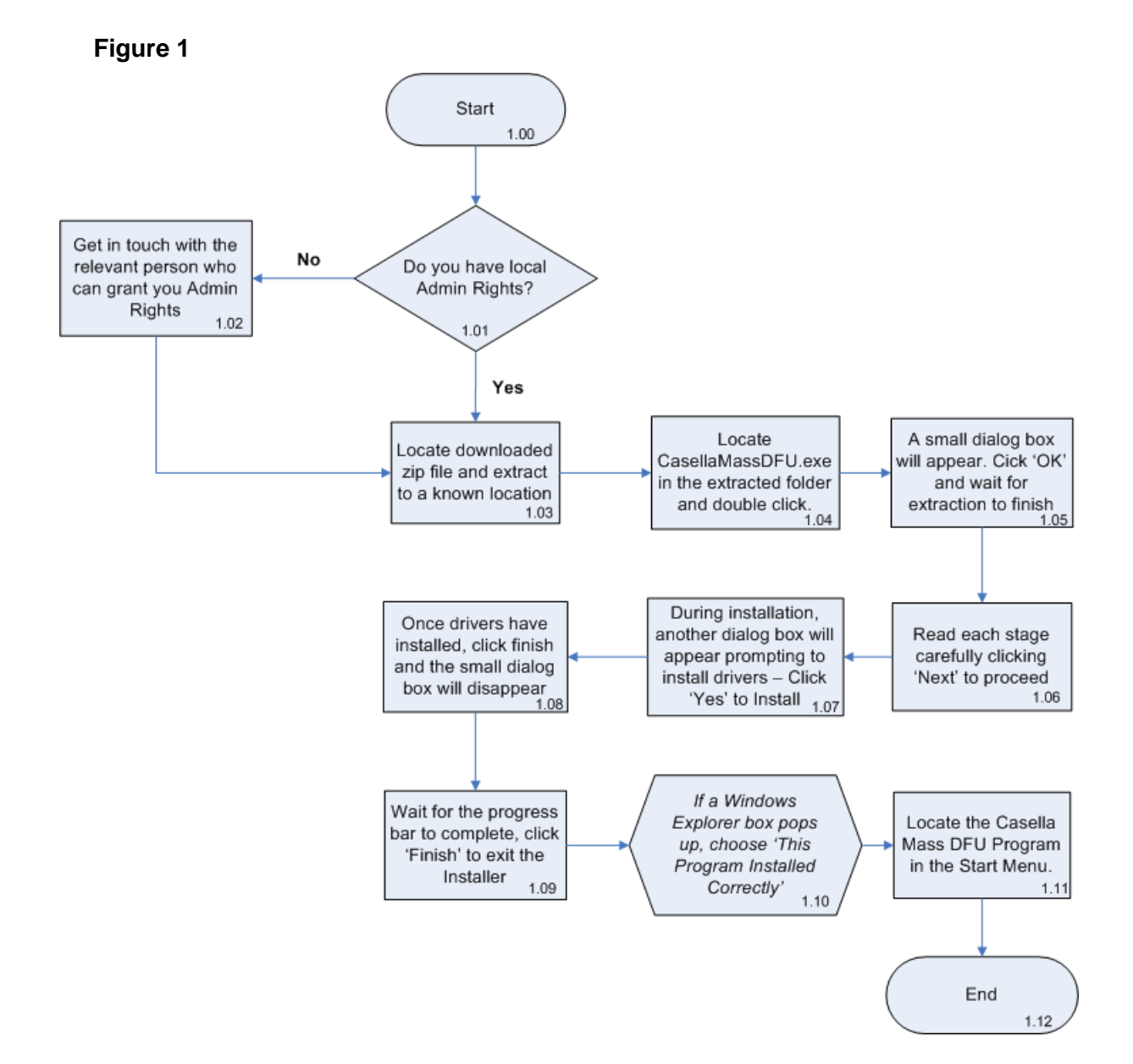

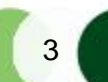

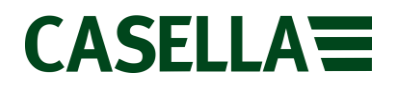

## **Equipment**

Before proceeding with the firmware update process, please make sure you have the following equipment:

**Casella 63x Series SLM**

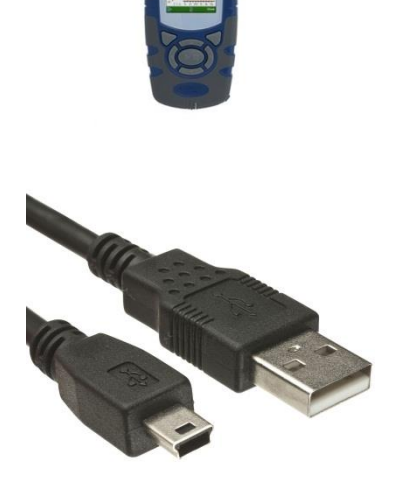

**USB A to USB B Cable**

**A Non Conductive Instrument**

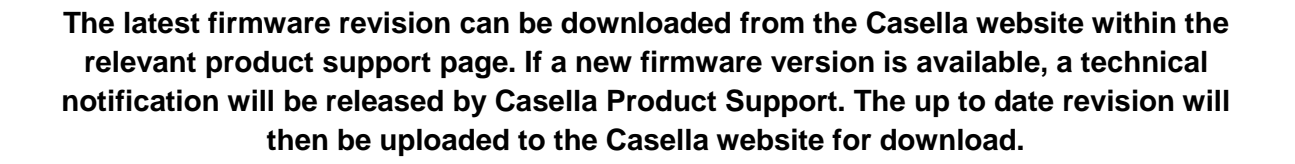

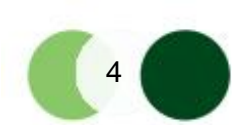

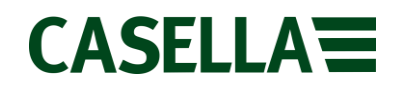

#### **Firmware Upgrade Method**

The firmware upgrade method for the Casella 63x Series is a simple procedure and is summarised below in **Figure 2.** A detailed, step by step procedure is outlined below which has been numbered so that you can reference the document number and step number when contacting Casella Product Support.

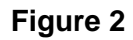

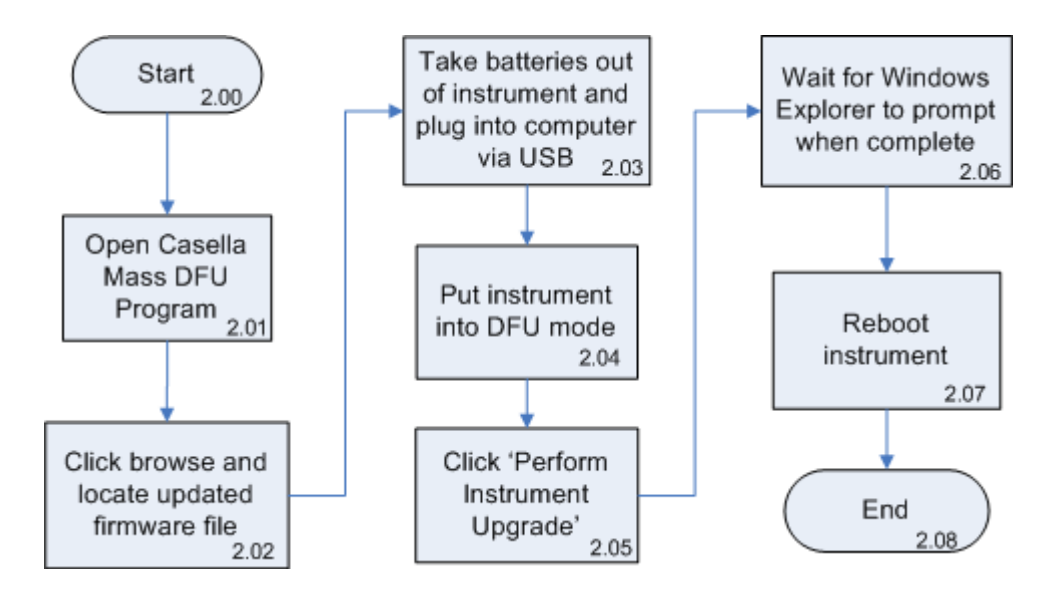

*N.B Updating the firmware on your Casella 63x Series SLM may erase all the information stored in the unit. Please make sure you have backed up your data before attempting this procedure.*

#### **Detailed Firmware Update Procedure**

1. Download the Casella 63x Series firmware from the Casella Extranet and save to an accessible location.

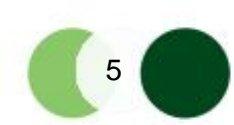

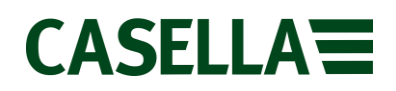

2. Open the Casella Mass DFU Program from within the Start Menu. The following window will appear:

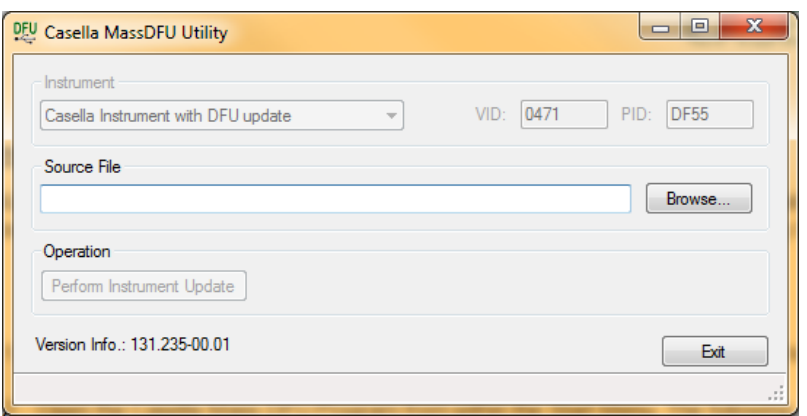

3. Click 'Browse' and locate the firmware file downloaded in Step 1. Click 'Open' once the file has been located: the Source File box will populate.

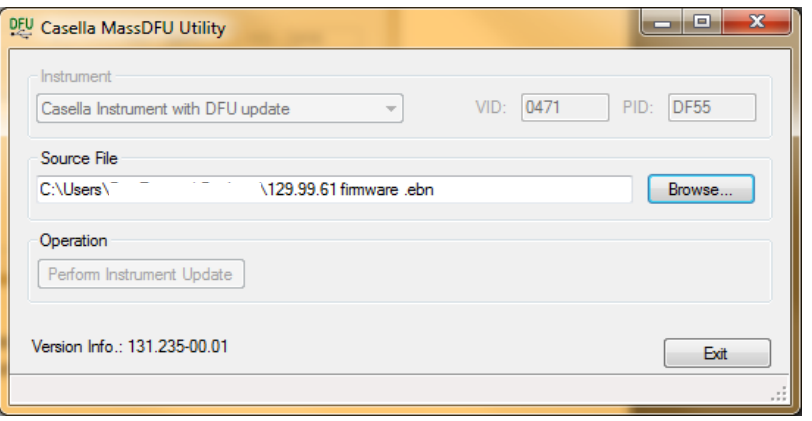

- 4. Remove the instrument's battery cover and batteries.
- 5. Using the USB A to USB B cable, plug end A into a USB port on your PC and end B into the bottom of the instrument.
- 6. Underneath the battery cover, identify the Program Mode Switch shown below:

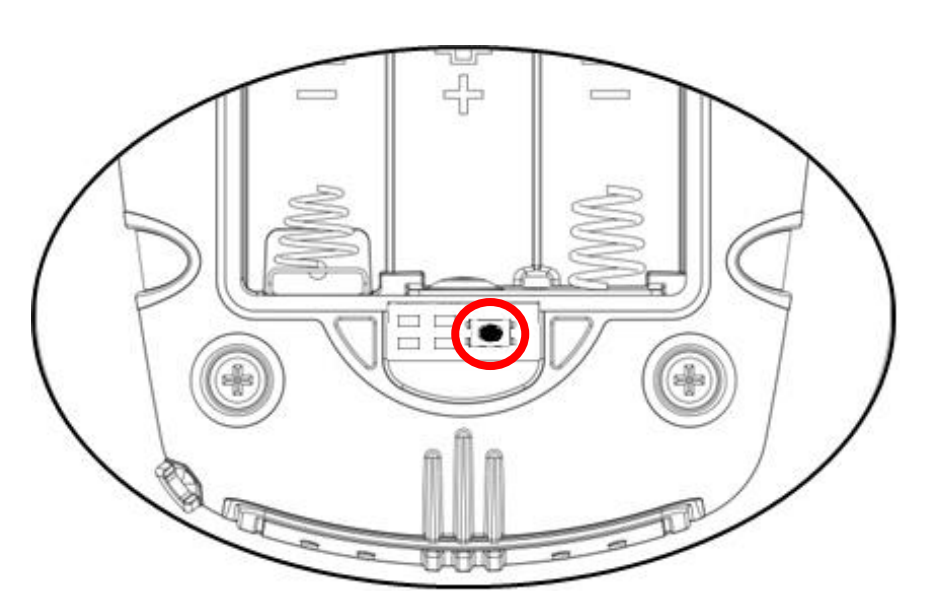

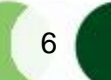

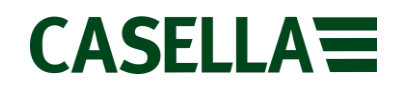

- 7. Once identified, push the button on the Program Mode Switch down using a nonconductive instrument and hold it down while simultaneously holding the power button to turn the instrument on.
- 8. If successful, the instrument will display a black screen and the 'Perform Instrument Update' button within the Casella Mass DFU Program will become useable.

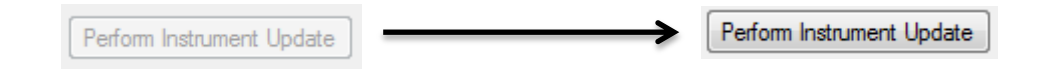

9. Click 'Perform Instrument Update' to start firmware update process. A small green progress bar will appear in the bottom left of the Casella Mass DFU Program to show update progress.

# **DO NOT UNPLUG THE INSTRUMENT!**

10. A Windows Explorer dialog box will confirm that the update is complete.

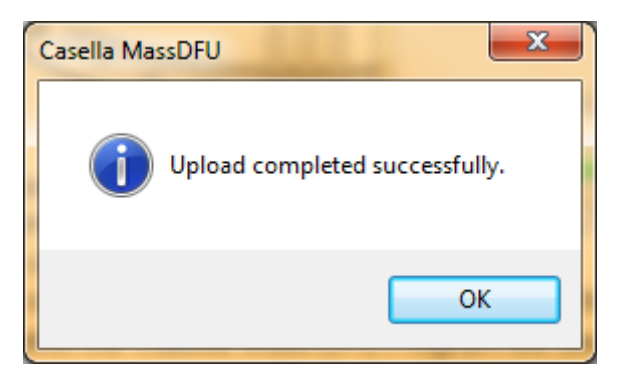

- 11. Power instrument off, unplug from the computer and put batteries back in.
- 12. Power instrument back on, upgrade is complete

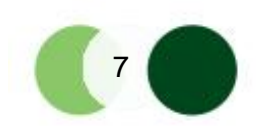

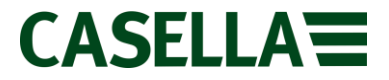

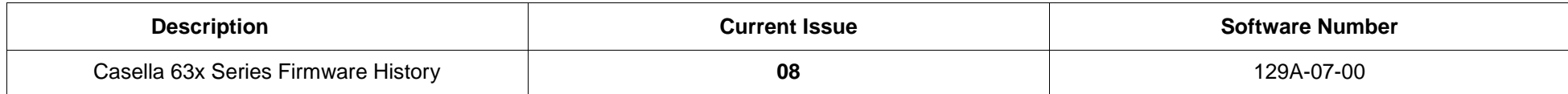

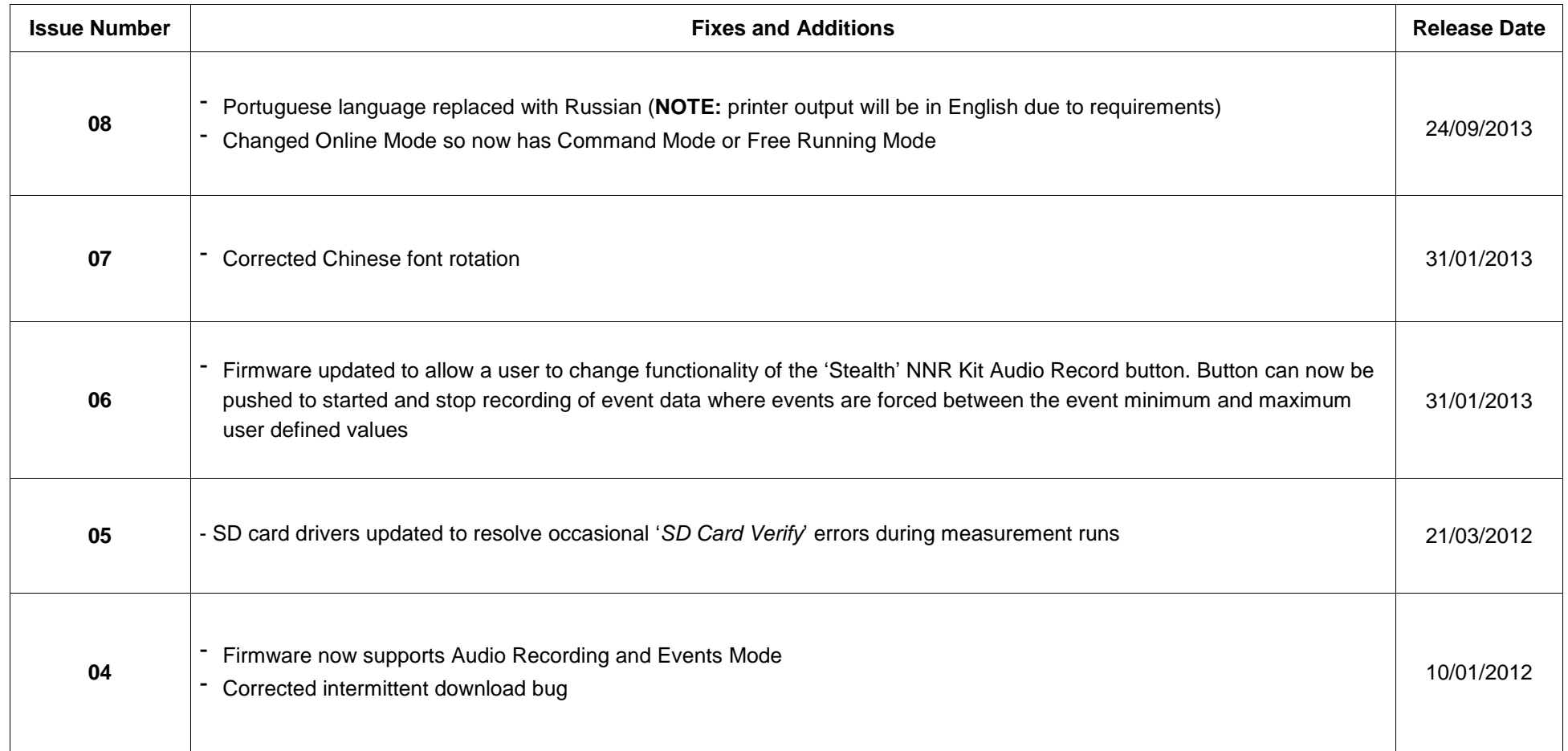

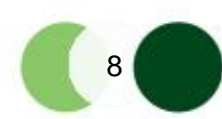

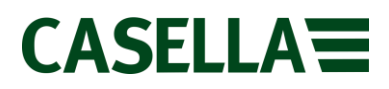

This is a controlled document and is not to be amended by anyone other than Casella Product Support. Should you have any feedback or wish for any amendment to be made to this document, please contact Casella Product Support via the contact details below providing the document number and change request details.

# **Casella**

Regent House, Wolseley Road, Kempston, Bedford, United Kingdom, MK42 7JY **Phone**: +44 (0)1234 844138 **Help Desk**: helpdesk.casellasolutions.com **Website**: [www.casellasolutions.com](http://www.casellasolutions.com/)